# **Respond to RFQ/RFI**

schedule Time to Completion: **<sup>6</sup> minutes**

You will learn how to respond to Request for Quotation(RFQ)/Request for Information(RFI).

Select **Supplier Portal**.

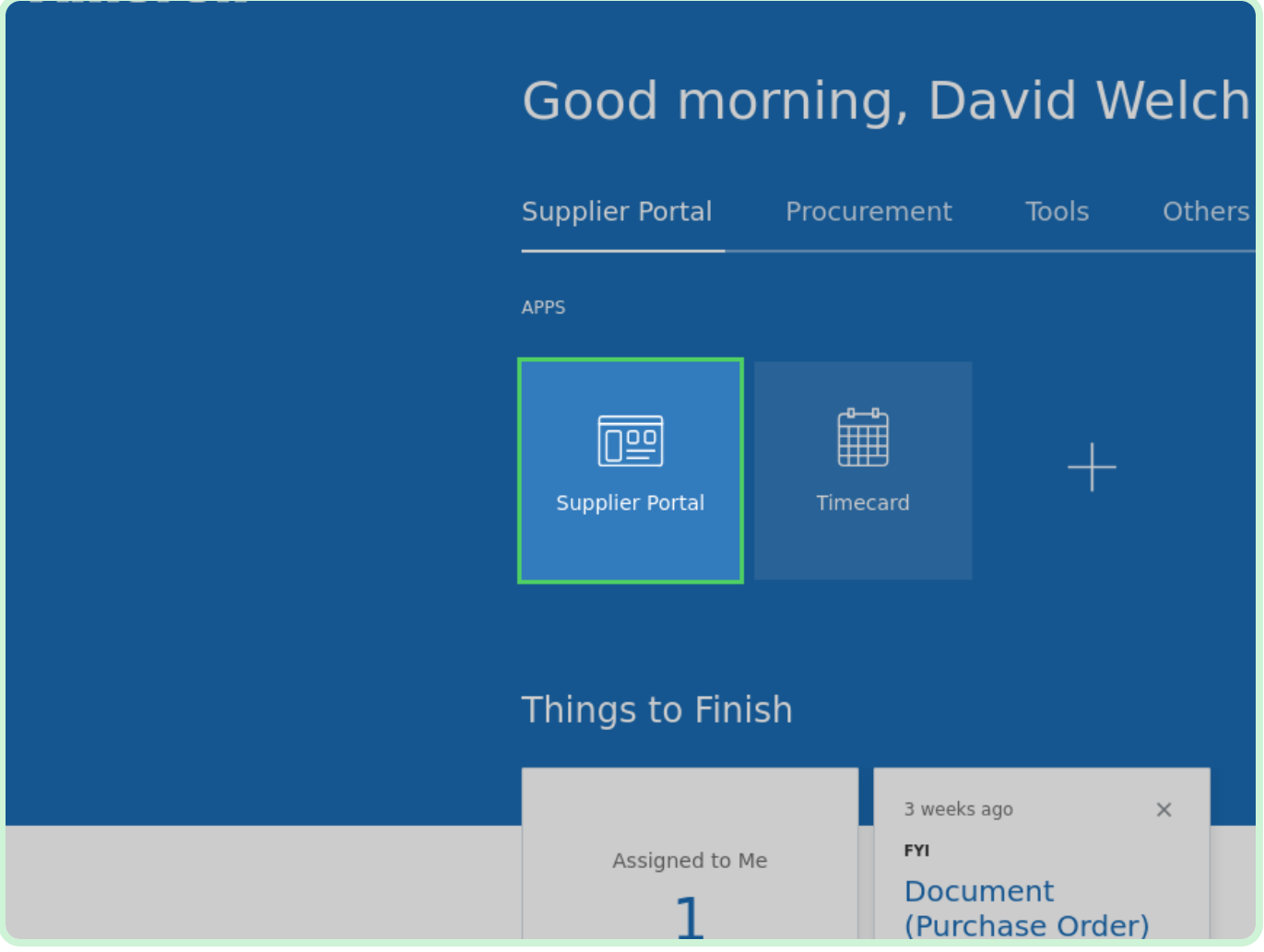

#### Select **View Active Negotiations**.

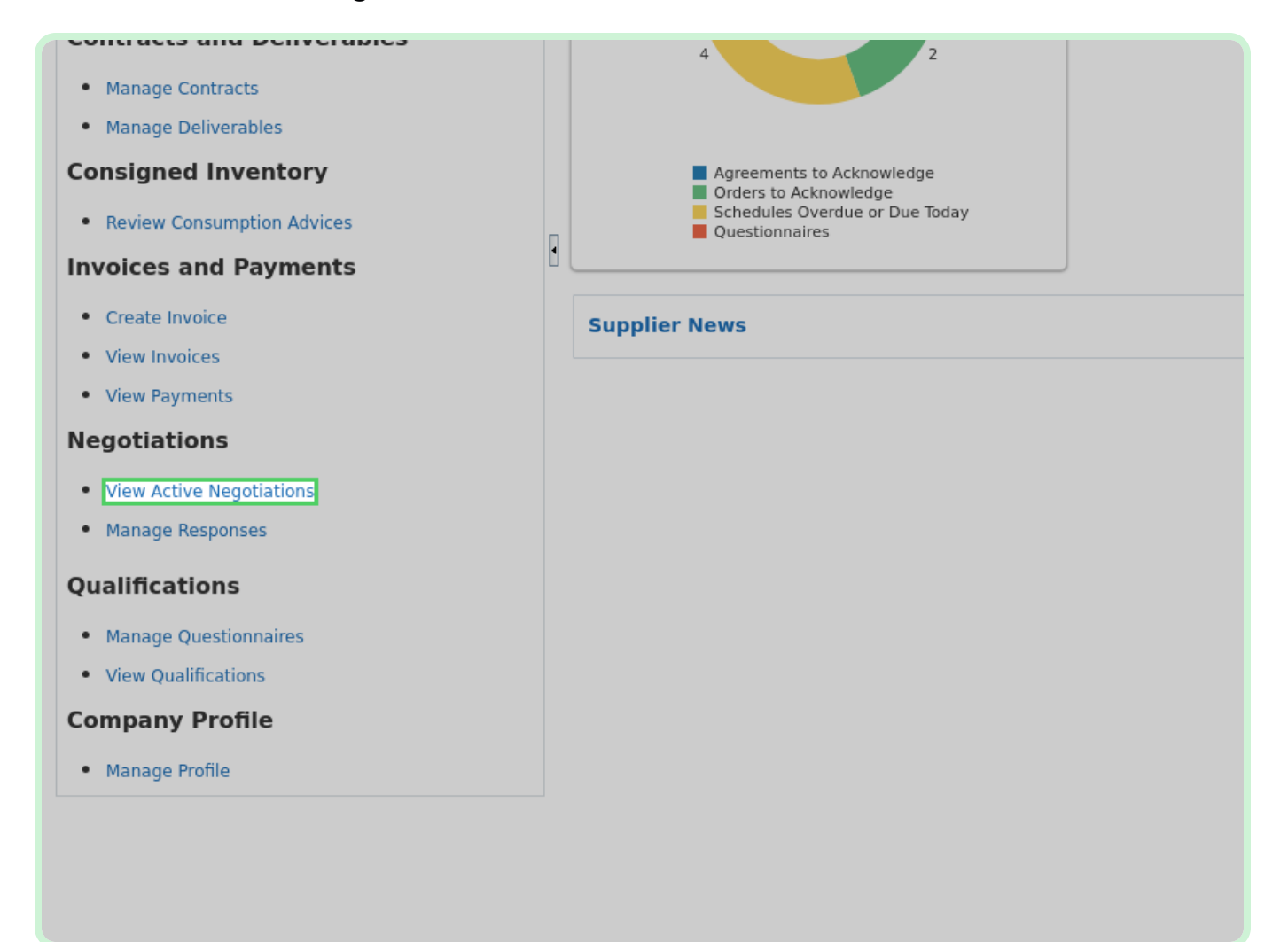

In the **Negotiation** field, type **N10000066**.

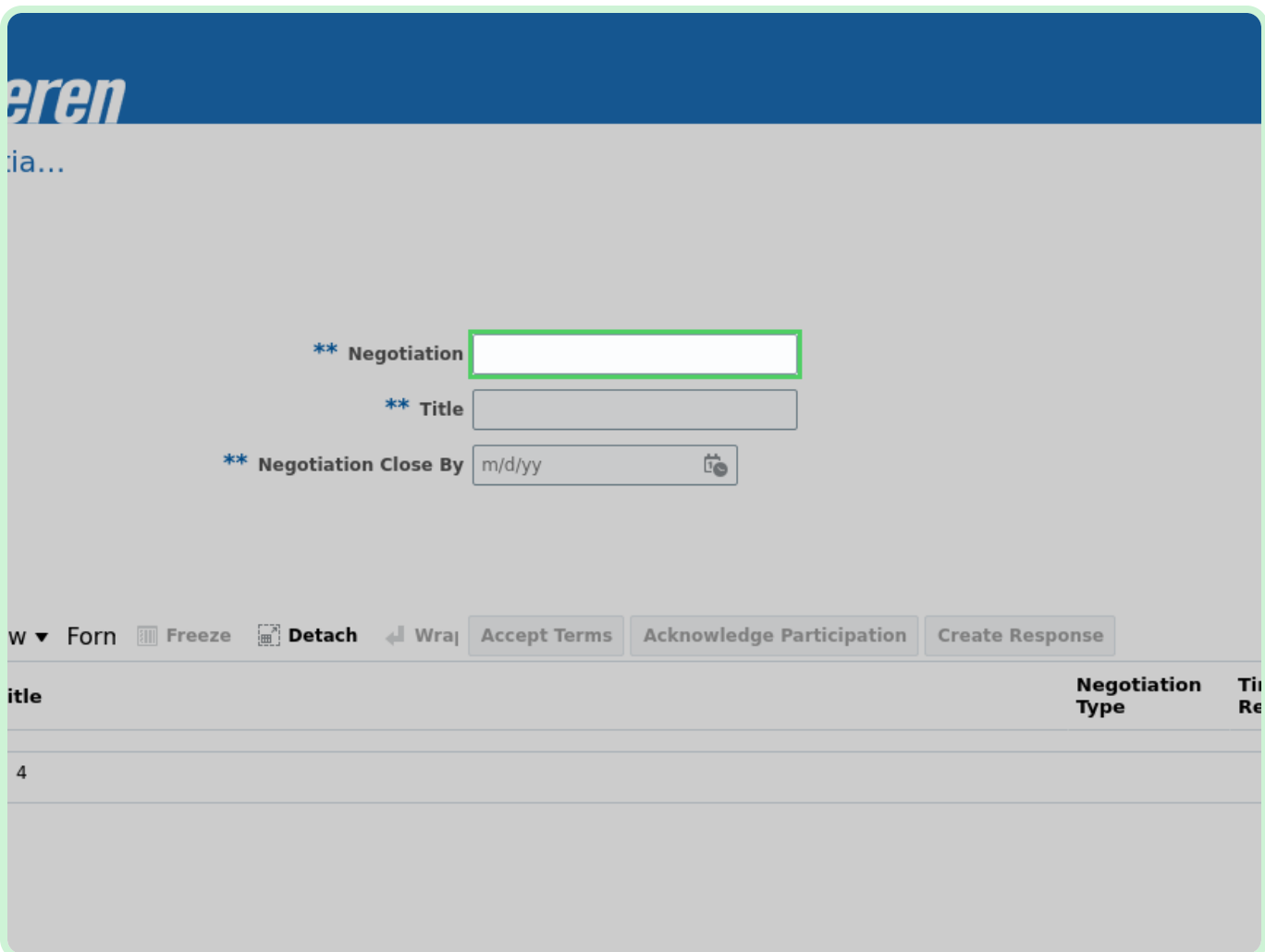

#### Select **Search**.

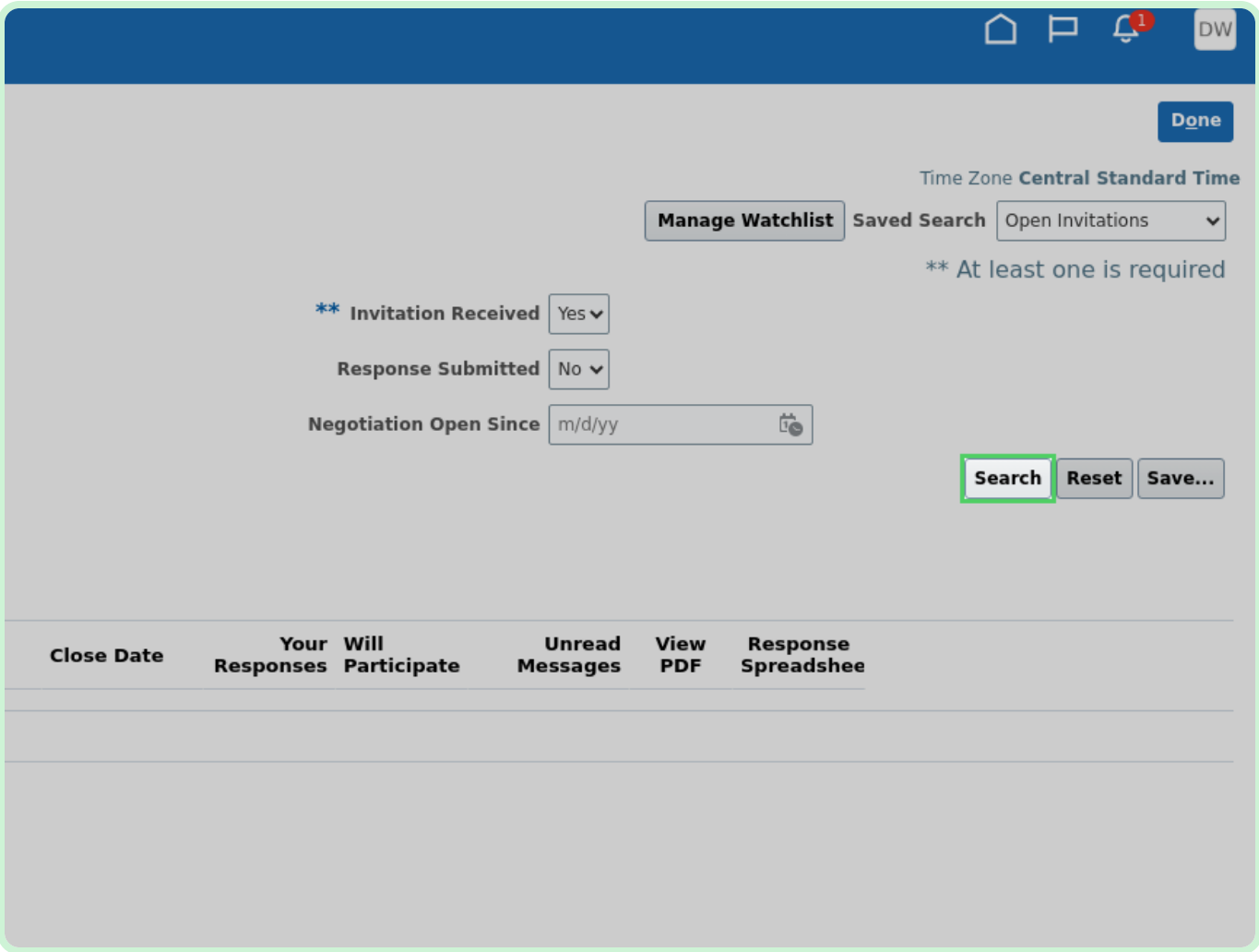

In the **Search Results** table, select **N10000066** .

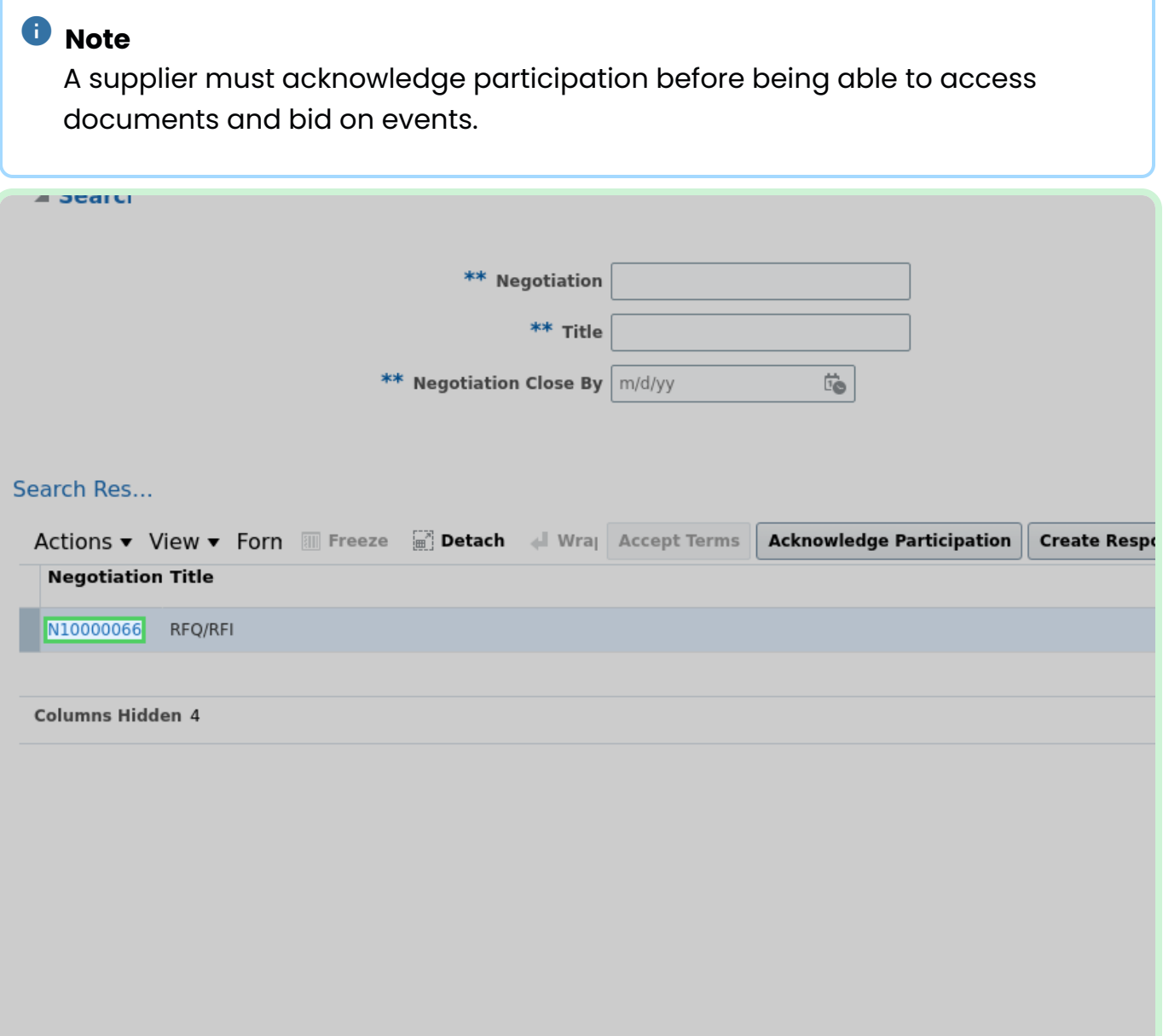

Select **Create Response**.

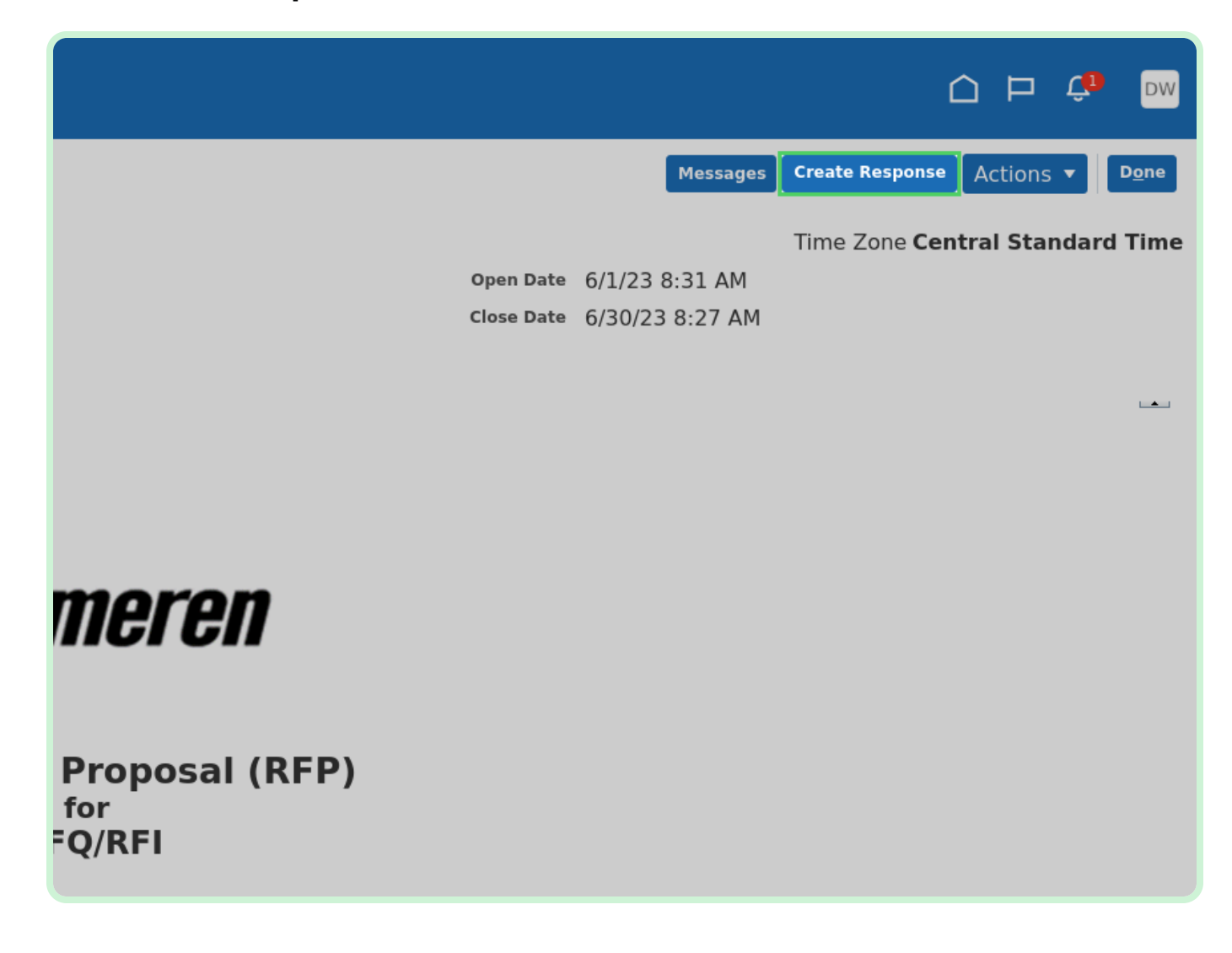

#### In the **Response Valid Until** field, type **07/31/23 11:59 PM**.

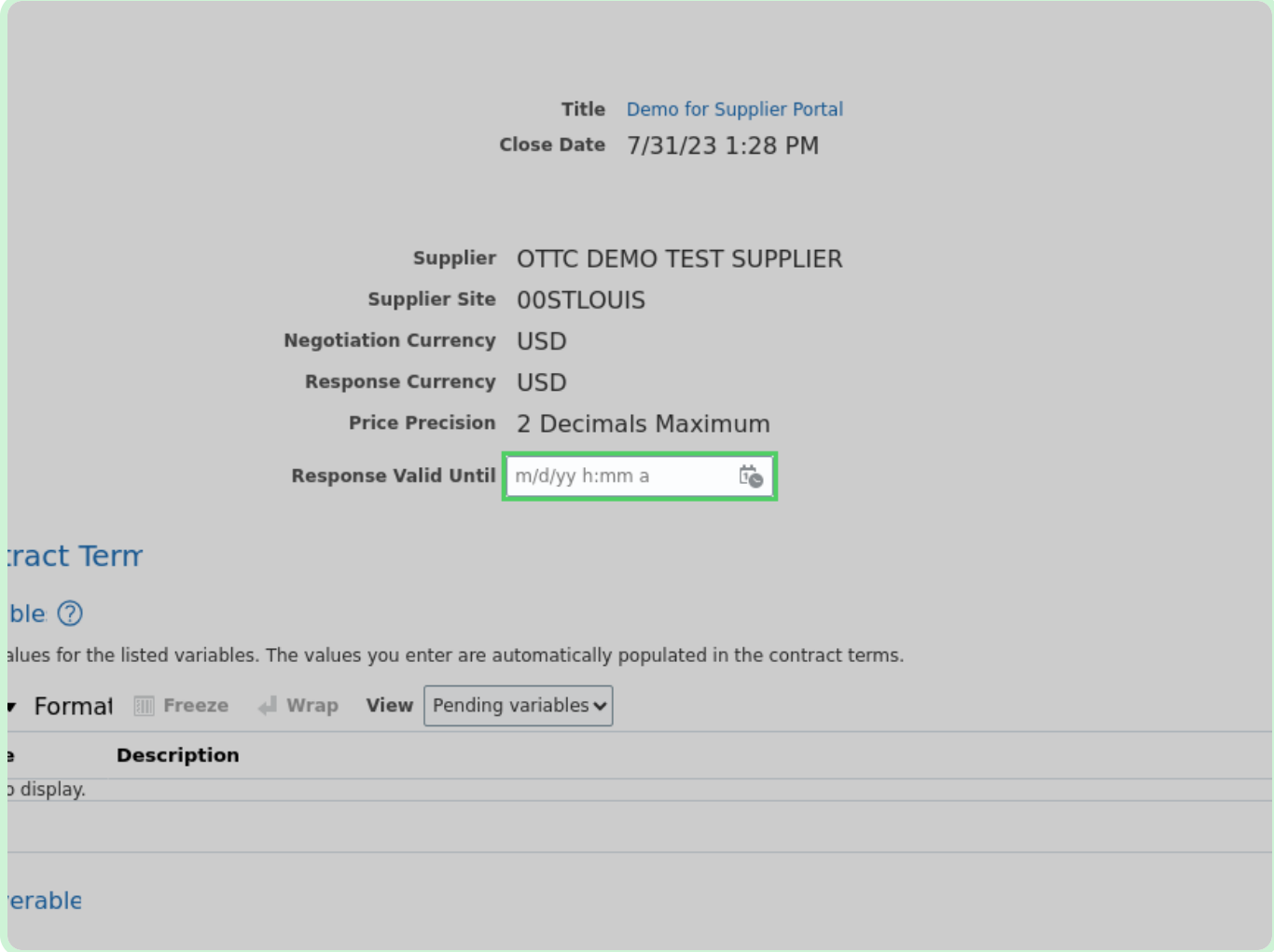

#### View **Overview**.

If applicable, edit or add any other fields.

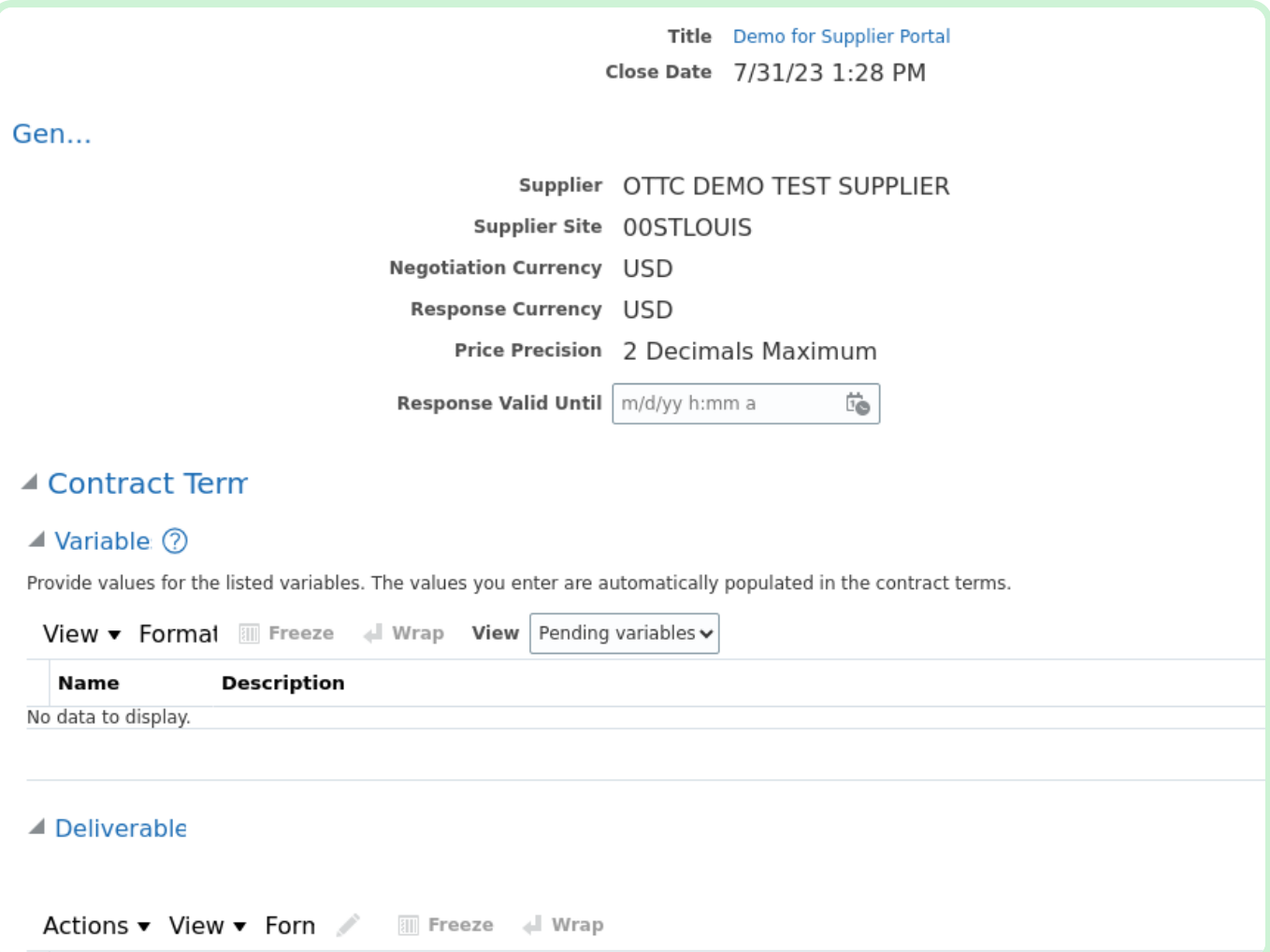

#### Select **Next**.

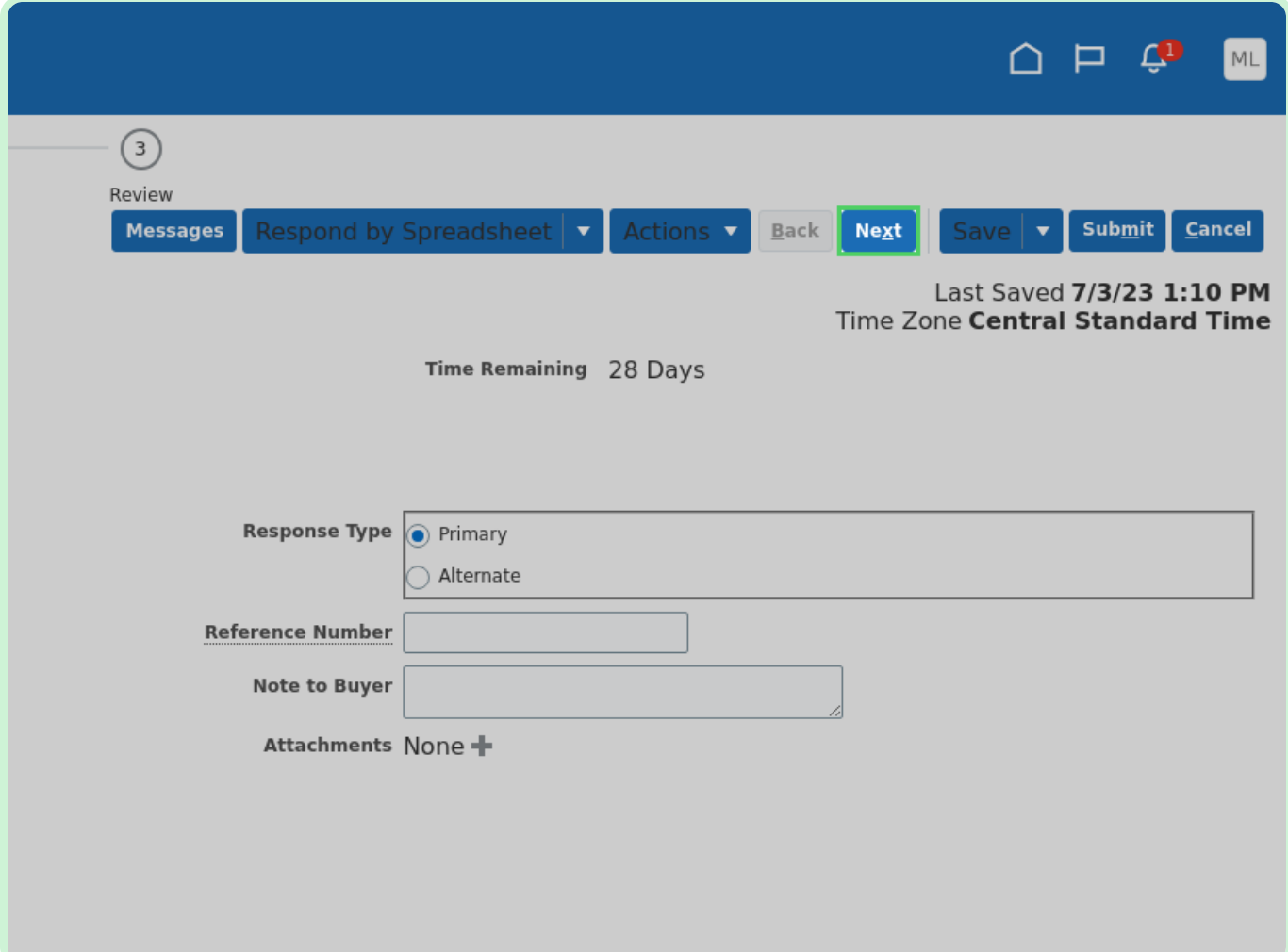

In the **Number of years in business** field, type **10**.

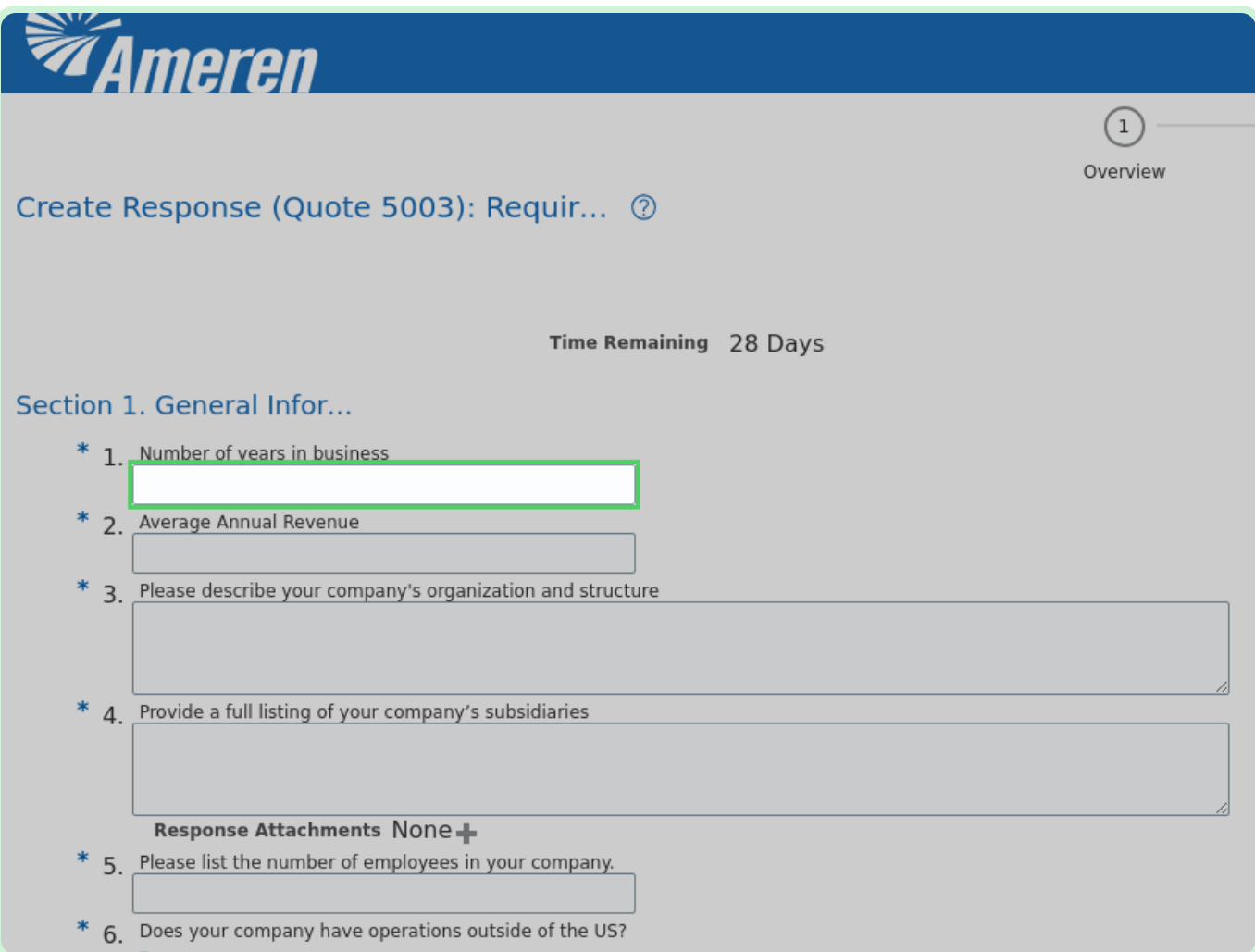

In the **Average Annual Revenue** field, type **1,000,000.00**.

![](_page_11_Picture_43.jpeg)

In the **Please describe your company's organization and structure** field, type **test**.

![](_page_12_Picture_51.jpeg)

#### In the **Provide a full listing of your company's subsidiaries** field, type **test**.

![](_page_13_Picture_53.jpeg)

#### In the **Please list the number of employees in your company.** field, type **100**.

![](_page_14_Picture_55.jpeg)

#### Select the **Yes** checkbox.

![](_page_15_Picture_34.jpeg)

In the **Please list the percentage of your company's employees and contingent laborers** field, type **60**.

![](_page_16_Picture_60.jpeg)

#### View **Section drop-down**.

You must answer the questions in each Requirements section.

![](_page_17_Picture_3.jpeg)

#### Select **Next**.

![](_page_18_Picture_31.jpeg)

#### View **Response**.

Review the information within the Overview section of the response.

![](_page_19_Picture_53.jpeg)

#### Select **Requirements**.

![](_page_20_Picture_31.jpeg)

#### View **Requirements**.

Review the information within the Requirements section of the response.

![](_page_21_Picture_54.jpeg)

#### Select **Submit**.

![](_page_22_Picture_31.jpeg)

Select **OK**.

![](_page_23_Picture_2.jpeg)

![](_page_24_Picture_0.jpeg)

Select **Home**.

![](_page_24_Picture_2.jpeg)